# **Memo**

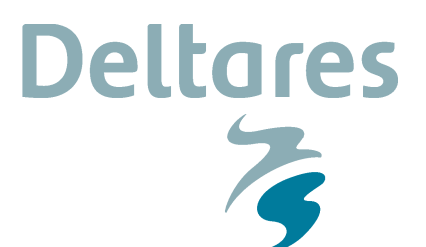

**Aan**  KRW-Verkenner gebruikers

**Datum**  8 september 2010 **Van**  Erwin Meijers

**Aantal pagina's**  16 **Doorkiesnummer**  +31 (0)88 33 58 579

**E-mail**  erwin.meijers@deltares.nl

**Onderwerp**  Tutorial KRW-Verkenner

# **Tutorial KRW-Verkenner – Water- en stofbalans**

# **Inleiding**

De nieuwe KRW-Verkenner wordt in een aantal modulen gebouwd. Door de modulaire opzet is het mogelijk om de bouw geconcentreerd en gefaseerd in te zetten. Tijdens de bouw zijn 4 demo releases gepland. Een demorelease bevat een stuk functionaliteit van de KRW-Verkenner die op hoofdlijnen afgerond is. Gebruikers kunnen in een beschermde omgeving met de nieuwe software werken en hun bevindingen delen met het KRW-Verkenner ontwikkel team.

Vandaag zal de tweede hands-on demo plaatsvinden.

# **Doel van de hands-on demo**

De gebruikers gaan zelf met de nieuwe KRW-Verkenner software aan de slag. Doel van de dag is de gebruikers kennis laten maken met de volgende functionaliteiten van de KRW-Verkenner:

- Achtergrondskaart
- Workflow voor het opzetten van een model
- Handmatig opzetten van een kleine schematisatie
- Importeren van belastingen, links, flows, rekeneenheden, etc.
- De projectstructuur van de KRW-Verkenner
- Overzichten van de invoer gegevens
- Het maken van een KRW-Verkenner case
- Het doorrekenen van een KRW-Verkenner case
- Het presenteren van de resultaten

# **Workflow KRW-Verkenner**

Om de nieuwe KRW-Verkenner gebruiksvriendelijker te maken en beter aan te sluiten op de wensen van modelleurs is de interface opgezet rondom het importeren van bestanden en het

**Datum**  8 september 2010 **Pagina**  2/16

werken met GIS kaarten. Deze gegevens vormen de basis van een KRW-Verkenner schematisatie. Voor de nieuwe KRW-Verkenner is uitgegaan van de volgende workflow:

**Deltares** 

 $\overline{\phantom{1}}$ 

- 1. Definieren achtergrondskaarten / openstreetmaps
- 2. Genereren van de rekeneenheden (basins en surfacewater units)
- 3. Het leggen van de afwateringsrelatie tussen de basins en de surfacewater units
- 4. Toekennen van de bronnen en lozingen op de basins en surfacewater units
- 5. Het definiëren van een case.
- 6. Het vergelijken van cases.

## **Stap 1: Achtergrondskaart**

De gebruiker start met het definiëren van de achtergondskaarten van het interesse gebied. Een belangrijk onderdeel vormen de GIS lagen met de te modelleren afwateringsgebieden (basins) en oppervlaktewater eenheden (surfacewater units).

### **Stap 2: Rekeneenheden genereren op basis van achtergrondskaarten**

Op basis van de polygonenkaarten met afwateringsgebieden en oppervlaktewater eenheden kan eenvoudig de basis schematisatie gegenereerd worden.

#### **Stap 3: Afwateringsrelaties**

De afwateringsrelatie kan gelegd worden door een pijl te trekken tussen twee rekeneenheden. De richting van de pijl stelt de positieve stroomrichting voor. Als de stroming tegengesteld stroomt aan de pijl, dan moet een negatief getal gebruikt worden. De afwateringsrelaties en de bijbehorende debieten en fracties kunnen ook ingelezen worden als \*.csv bestanden.

#### **Stap 4: Bronnen en lozingen**

De KRW-Verkenner maakt onderscheid in diffuse lozingen en puntbronnen. De puntbronnen worden gekoppeld aan een rekeneenheid (basin of SWU). Een puntbron kent ook een id, een naam en een emissietype. Het emissietype is later van belang bij het nemen van maatregelen op bepaalde typen emissies. De diffuse bronnen kunnen ook op de rekeneenheden worden toegevoegd. Per rekeneenheid kan een emissietype één keer worden toegevoegd, dit in tegenstelling tot de puntbronnen. Ook hoeft voor een diffuse bron geen id en naam worden toegevoegd.

### **Stap 5: Toevoegen Case**

Een KRW-Verkenner case bestaat uit een set modellen, plus de data voor een bepaalde periode. Per case wordt een waterbalans, een stofbalans en een ecologisch model opgezet. Op een case kunnen in de toekomst maatregelen worden uitgevoerd.

#### **Stap 6: Toevoegen maatregelen en vergelijken van cases**

De UI is nog niet ingericht op het nemen van maatregelen en het vergelijken van cases.

**Datum**  8 september 2010 **Pagina**  3/16

# **Oefening 1: Handmatig opzetten model**

Deze oefening laat zien hoe een gebruiker handmatig een KRW Verkenner model opzet.

**Deltares** 

 $\overline{z}$ 

Begin in de project-explorer met het toevoegen van een nieuw item:

- Ga naar project, rechtermuisknop, add new item, WFD Explorer project.
- Voer vervolgens een naam in voor het project, bijvoorbeeld Rijn.
- Klap alle menu's uit, voor een overzicht:

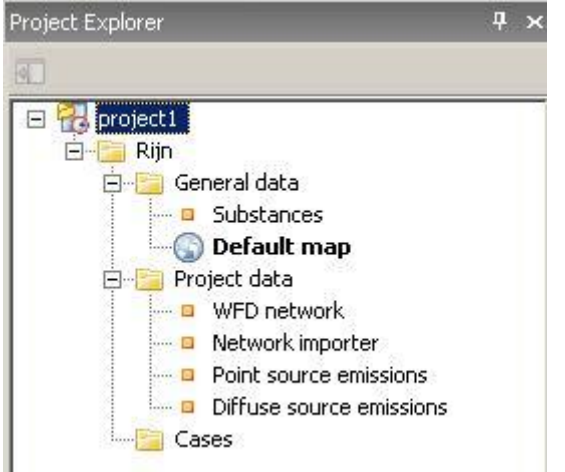

#### **Stap 1: Achtergrondskaart definieren:**

- Dubbelklik op de "Default map" in de project explorer.
- De kaart komt vervolgens op in de document viewer.
- In het "map contents" scherm kunnen vervolgens kaartlagen toegevoegd worden. Dit kunnen shape-files zijn, maar ook bijvoorbeeld een koppeling naar openstreetmaps. De laatste optie gebruiken we in deze oefening.

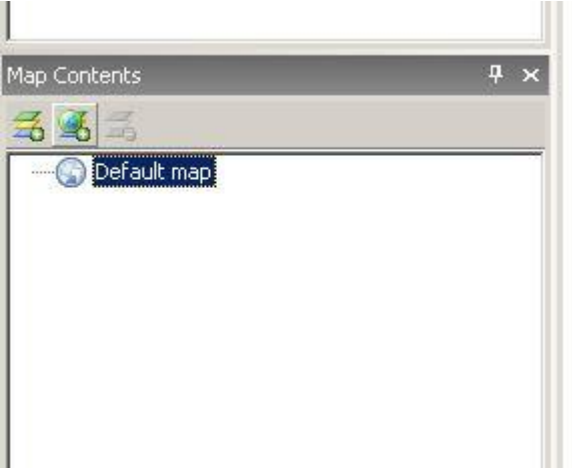

x Voeg aan de kaart een openstreetmaps kaart toe:

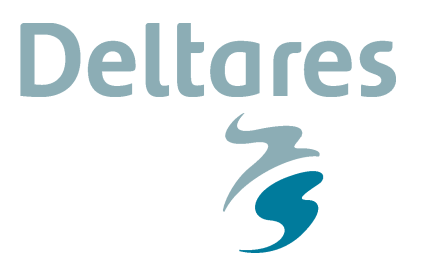

**Datum**  8 september 2010 **Pagina**  4/16

- o Klik in het map content scherm op de "add new wms layer" knop (tweede knop van links).
- o Het volgende scherm komt op:

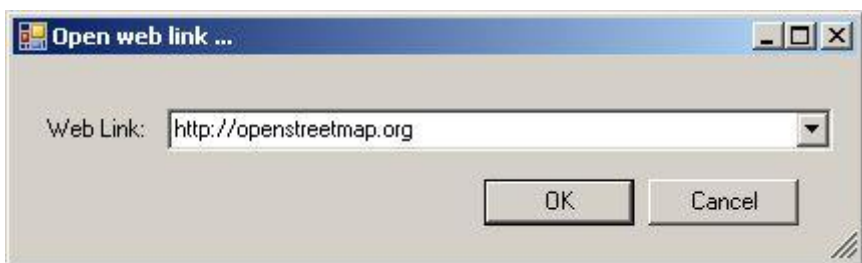

- o Klik op OK.
- o In- en uitzoomen op de kaart gaat met behulp van de menu-bar:

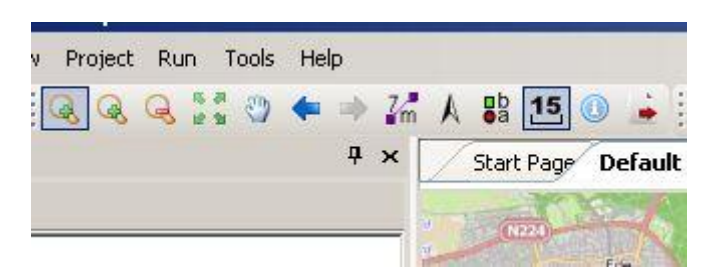

# **Stap 2: Rekenelementen toevoegen:**

Voeg Surface Water Units (SWU's) toe. Dit zijn de rekenelementen die de oppervlaktewater eenheden voorstellen. Dit kunnen KRW-waterlichamen zijn, of delen daarvan.

- Zoom in naar Nederland op de werldkaart.
- Zoom verder in naar Lobith. Hier gaan we de schematisatie op projecteren. In de document window moet het er nu ongeveer zo uit zien:

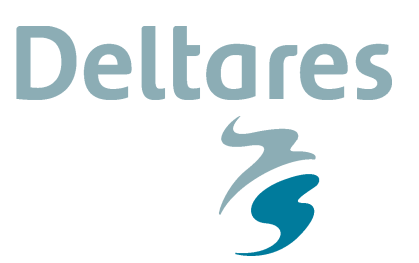

**Pagina**  5/16

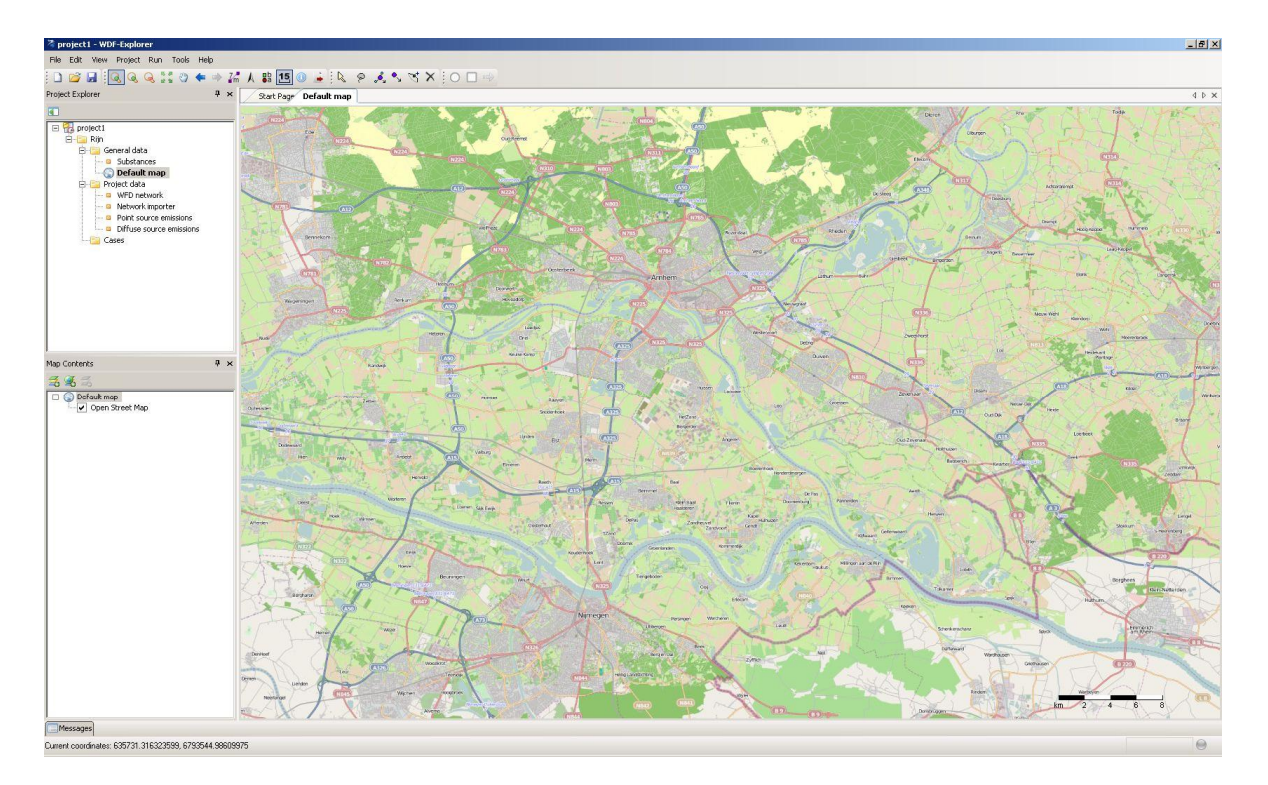

- Open in de project-explorer het "WFD network". Een document window met de achtergrondskaart komt naar voren.
- Voeg een SWU toe door in in de menu-bar op "add a Surface water unit..." te klikken. Dit is het blauwe rondje:

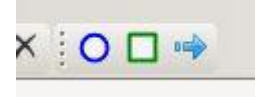

- x Voeg een aantal knopen toe op de kaart.
	- o Leg de knopen op de splitsingspunten van de Waal-Pannerdense Kop, Nerderrijn, IJssel.
	- o Leg ook knopen bovenstrooms en benedenstrooms van de splistinspunten, bij Lobith, Nijmegen, Rhenen en Oosterbeek (zie onderstaand figuur:)

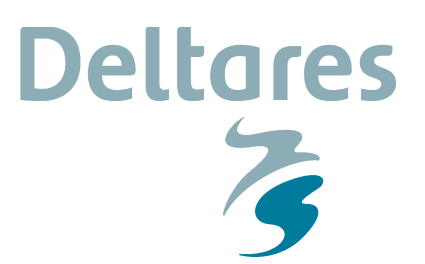

**Pagina**  6/16

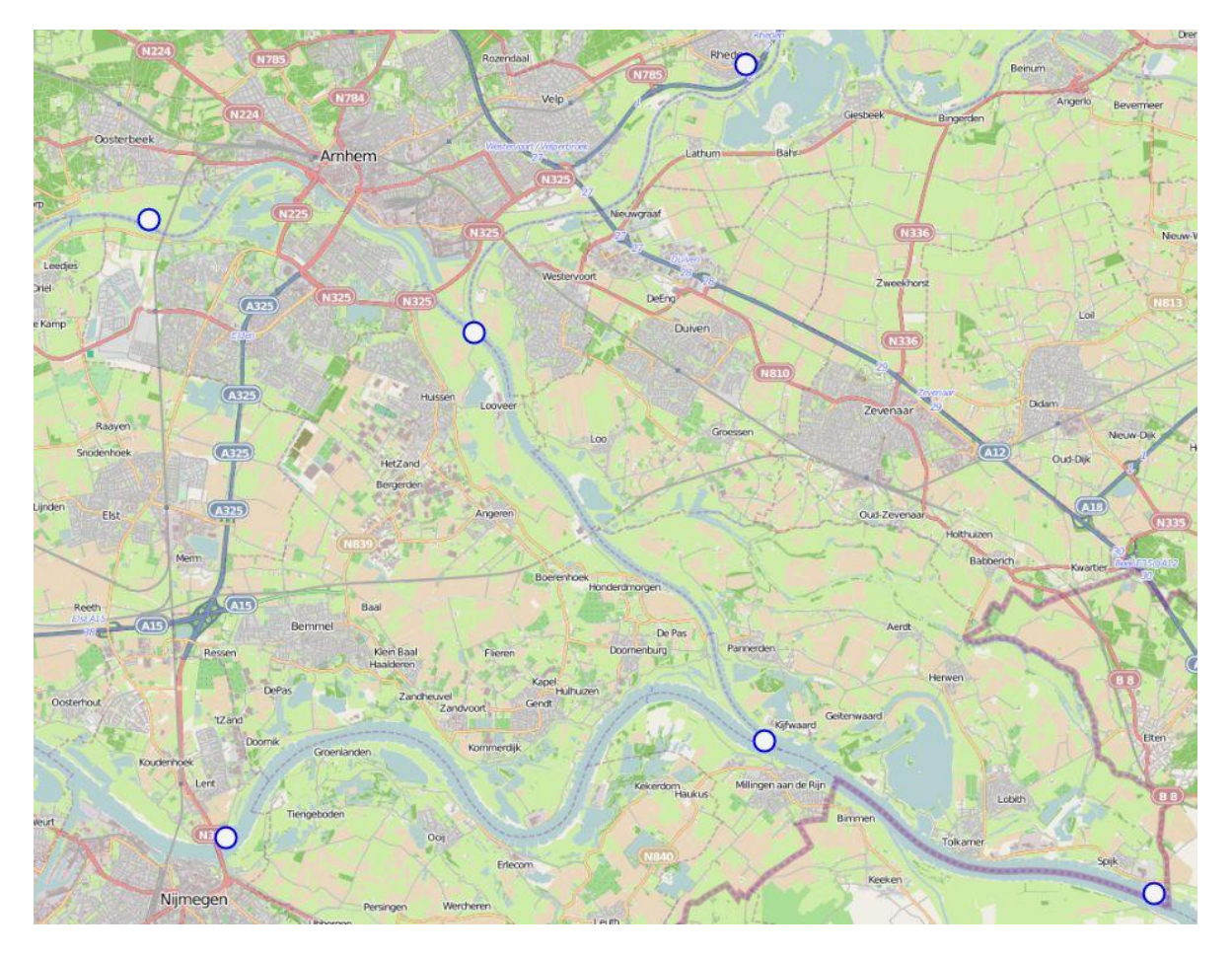

• Gebruik de "feature editor" toolbar om knopen eventueel te verplaatsen op de juiste plek (middelste knoppen):

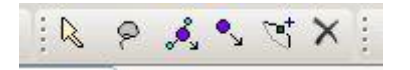

- De "select feature" kunt u gebruiken om een knoop te selecteren. Dubbelklik op de "lobith" knoop en de "node editor" komt op:
- Verplaats de node editor window, zodat deze naast het netwerk zelf komt te staan. Lees eventueel in de tutorial door hoe de diverse windows verplaatst kunnen worden en hoe ze deze te hanteren (bijlage).

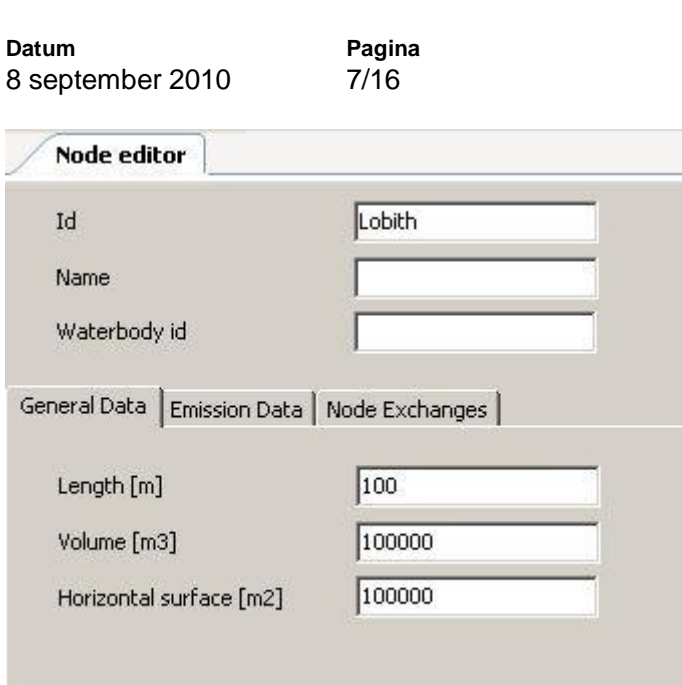

Het node editor window bestaat uit een hoofdeel en 3 tabbladen. Het hoofdeel beschrijft de id, de naam en de koppeling met een KRW-Waterlichaam. De id moet uniek zijn en wordt automatisch door de UI toegekend. De id is handmatig aan te passen. De naam mag de gebruiker zelf toekennen. De waterbody id wordt in de toekomst gebruikt om de rekeneenheden aan KRW-Waterlichamen toe te kennen voor naverwerking van het resutaat en voor de ecologische berekening.

**Deltares** 

 $\overline{\mathbf{z}}$ 

De drie tabbladen beschrijven de volgende zaken:

- General data: generieke data voor een knoop. De waterkwaliteitsberekening heeft een volume nodig en een oppervlakte. Later is ook de lengte van belang om stroomsnelheidsgerelateerde processen te kunnen gebruiken.
- Emission data: Op dit tabblad worden de (punt)bronnen gedefinieerd. Later meer over het toekennen van emissies.
- Node Exchanges: Dit tabblad beschrijft de connecties van de kode met zijn omgeving.

Voer voor iedere node een oppervlak, volume en lengte in (bijvoorbeeld 100). Pas vervolgens van de knopen de id's aan tot in het netwerk window de volgende te zien is:

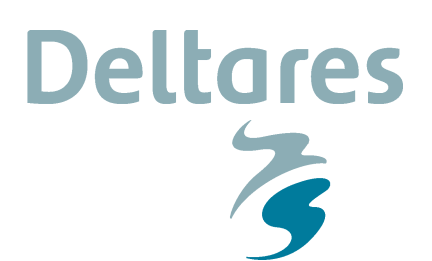

**Pagina**  8/16

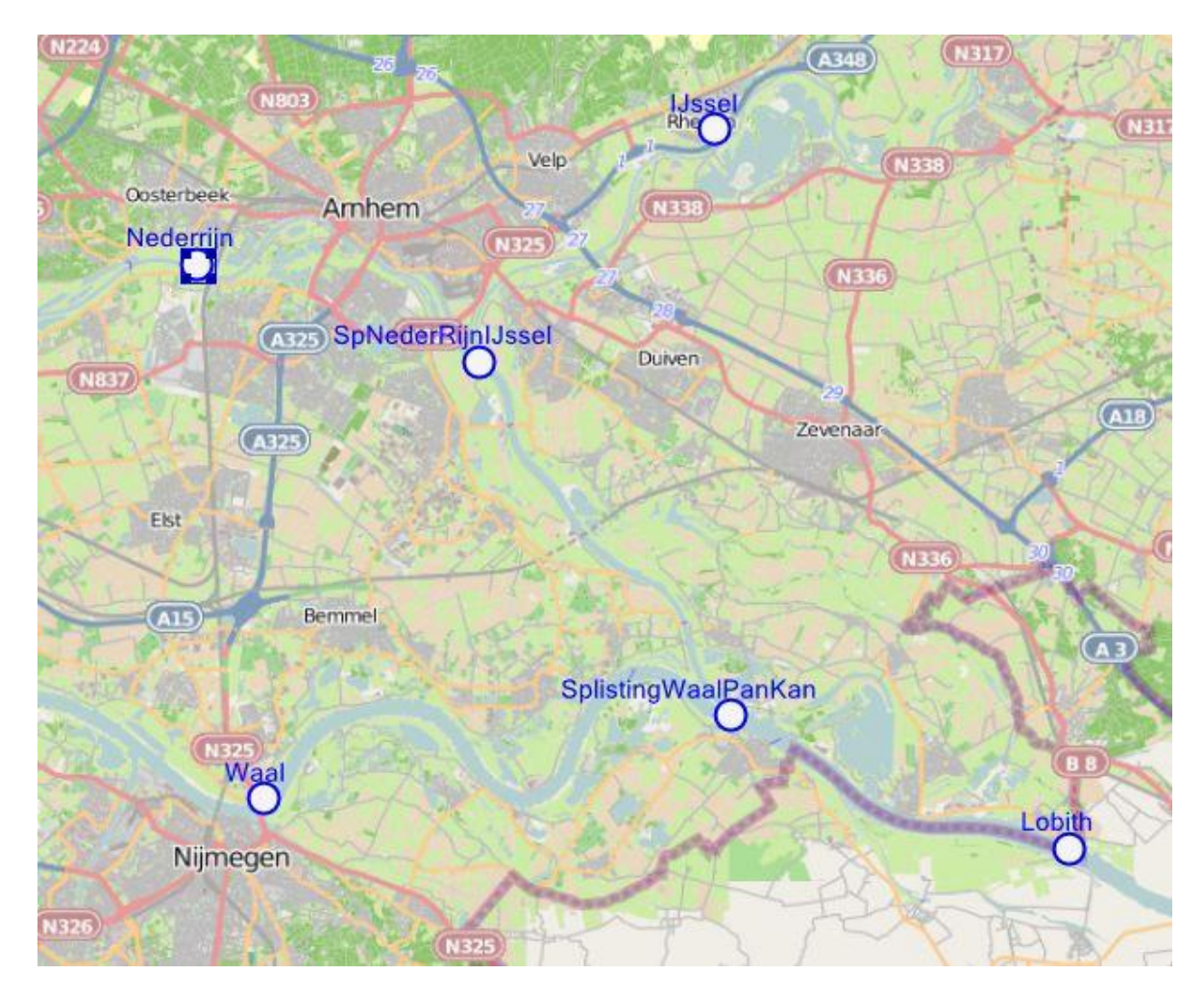

De label in op de SWU's zijn aan te zetten door de volgende stappen te nemen:

- Selecteer de network view
- Ga naar de map contents, en klap de NetworkLayer uit.
- Selecteer vervolgens de SWU laag en druk op de rechtermuisknop
- Ga naar de properties window, een nieuw scherm komt op.
- Selecteer de "labels" tab.
- Vink het enable labels aan en pas eventueel lettertype, kleur en grootte aan.
- Sluit af door op ok te drukken.

# **Stap 3: Afwateringsrelaties**

Volgende stap is de afvoeren op de kaart te leggen. Doe dit door de "Add link to the .." knop (blauwe pijl) te selecteren in de menu toolbar. De pijl zit in dezelfde toolbar als de SWU node. Een afvoer definieer je door de volgende stappen:

- Selcteer de "link" knop
- Klik op de begin node
- x Klik op de eind node
- De link is gelegd van begin naar eind. Dit is tevens de positieve stroomrichting!

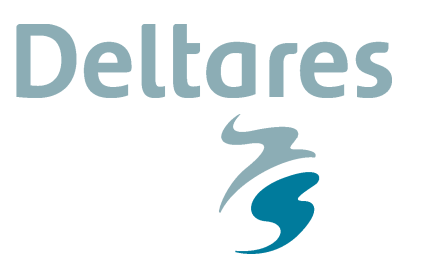

**Pagina**  9/16

• Leg vervolgens afvoeren tussen de verschillende nodes, totdat je het volgende plaatje krijgt (de achtergondskaart is even uitgevink, aangezien de kleurstelling van de waterlopen in de KRW-V overeenkomt met de achtergrondskaart):

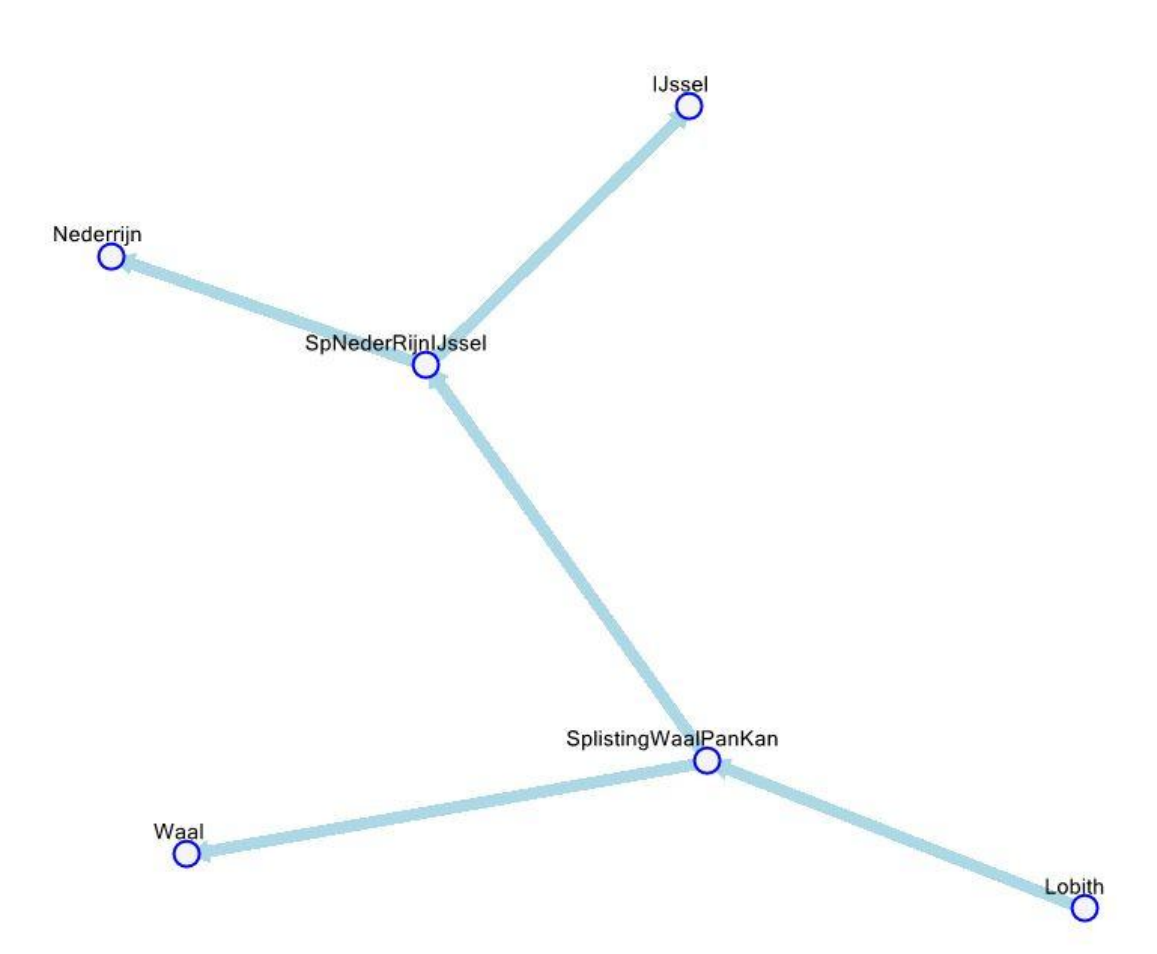

Op de links kunnen vervolgens de afvoeren gelegd worden. Gebruik de "select feature" knop uit de menu-toolbar om een link te kunnen selecteren. De link editor komt vervolgens in een nieuwe view naar voren:

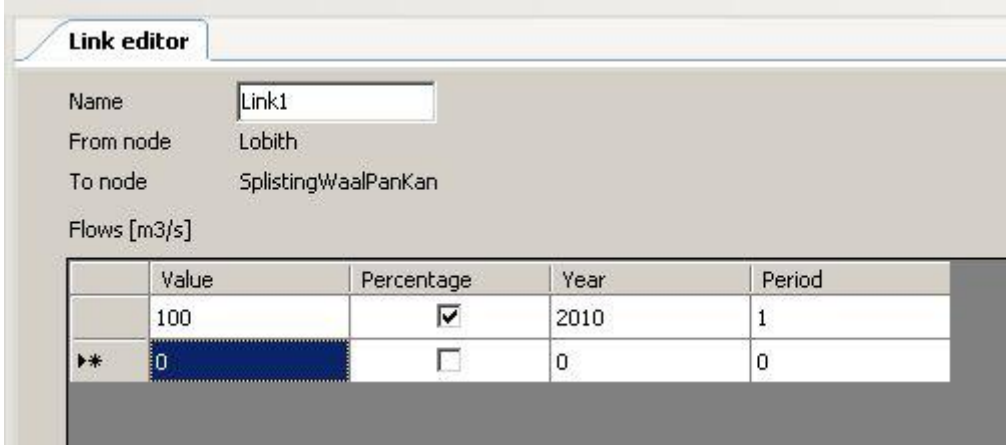

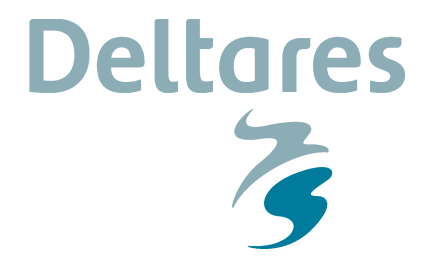

**Datum**  8 september 2010 **Pagina**  10/16

De link editor geeft bovenin weer wat het id van de link is en wat het begin en het eindpunt van de link is. In de link editor kunnen voor meerdere perioden waarden voor de afvoer gedefinieerd worden. Een afvoer kan op twee manieren worden gedefinieerd:

- $\bullet$  Als absolute waarde in m3/s of
- Als relatieve waarde in % van de uitstroom van de knoop.

In bovenstaand voorbeeld is te zien dat de afvoer van Lobith naar de splitsing met de Waal-Pan. Kanaal gedefineerd is als een relatieve afvoer. In 2010, periode 1 stroomt 100% van het water van Lobith naar de splitsing.

Ken de volgende data toe aan de links. Gebuik overal hetzelfde jaar en periode (2010, periode 1):

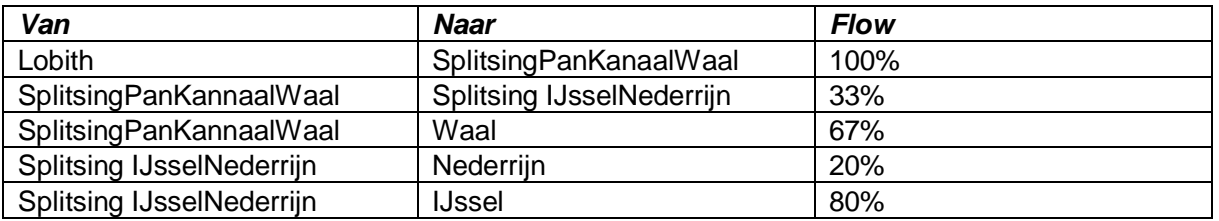

# **Stap 4: Bronnen en lozingen**

In de KRW-Verkenner kunnen op de knopen emissies en onttrekkingen van water en stof worden ingevoerd. Eerste stap in het "Rijn model" is het toekennen van de Rijn rand bij de Nederlands-Duitse grens:

- Ga terug naar het netwerk (WFD network in project-explorer).
- Dubbelklik op de Lobith knoop, de node editor komt op.
- Selecteer de tab "Emissions". De editor ziet er als volgt uit:

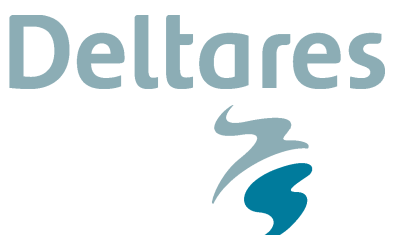

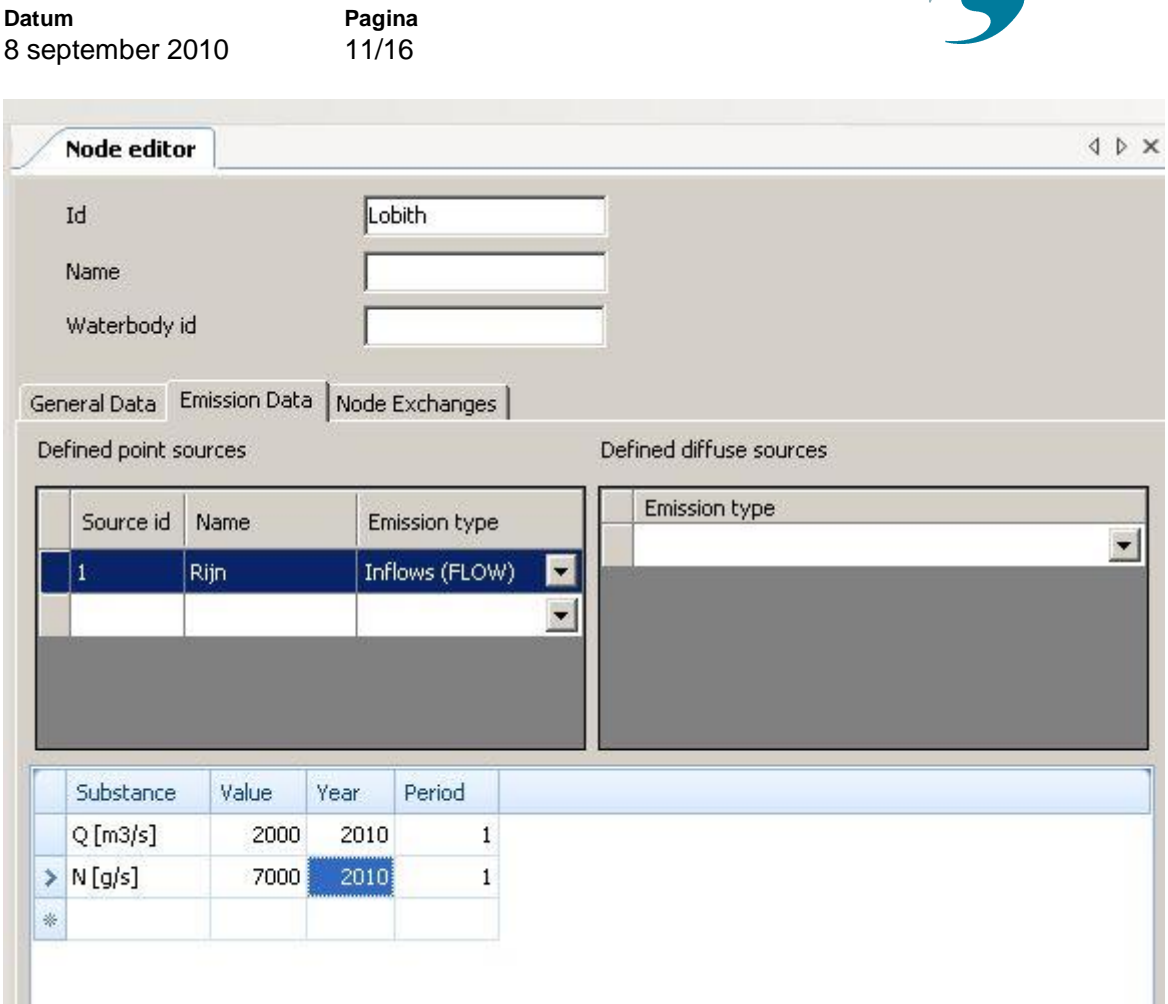

Links in het venster kunnen puntbronnen worden opgegeven, rechts diffuse bronnen. Puntbronnen hebben een id, naam en emissie type. Diffuse bronnen alleen een emissie type. Op het moment dat een bron geselecteerd is (in bovenstaand voorbeeld de Rijn), dan wordt onder de bron definitie de bijbehorende data van die bron weergegeven.

- Voeg een puntbron Rijn van het type inflow toe.
- Selecteer de puntbron
- Voeg voor het jaar 2010, periode 1 een afvoer van 2000 m3/s toe.
	- o Kies in het substance veld voor de variabele Q
	- o Voor de data in voor de overige drie velden.
- Voeg ook een N vracht van 7000 g/s toe voor periode 1 in het jaar 2010.

# **Stap 5: Cases toevoegen**

Voeg in de Cases directory van de project explorer een case toe:

- Selecteer de Cases map
- Rechtermuisknop, add, new model, WFD explorer case
- Een venster komt op waar de gebruiker de berekeningsperiode kan instellen. Kies hiervoor 2010 periode 1.
- De modellen kunnen stuk voor stuk afzonderlijk doorgerekend worden of als case in batch. Het aanzetten van een run gaat door op het model/case de rechtermius knop in

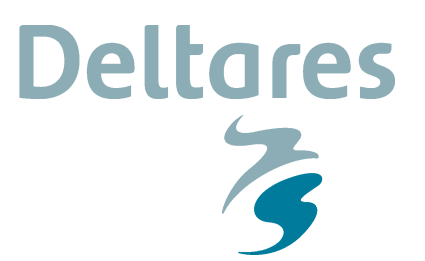

**Datum**  8 september 2010 **Pagina**  12/16

> te drukken. Kies vervolgens "run model" of "run all models". In het message window wordt vervolgens weergegeven of de berekening gelukt is of dat er problemen zijn.

De modelstructuur voor de KRW-Verkenner wordt automatisch aangemaakt. Een case bestaat uit een flow model, een water quality model en een ecology model. De modellen zijn automatisch gekoppeld. Onderstaand figuur geeft de structuur weer.

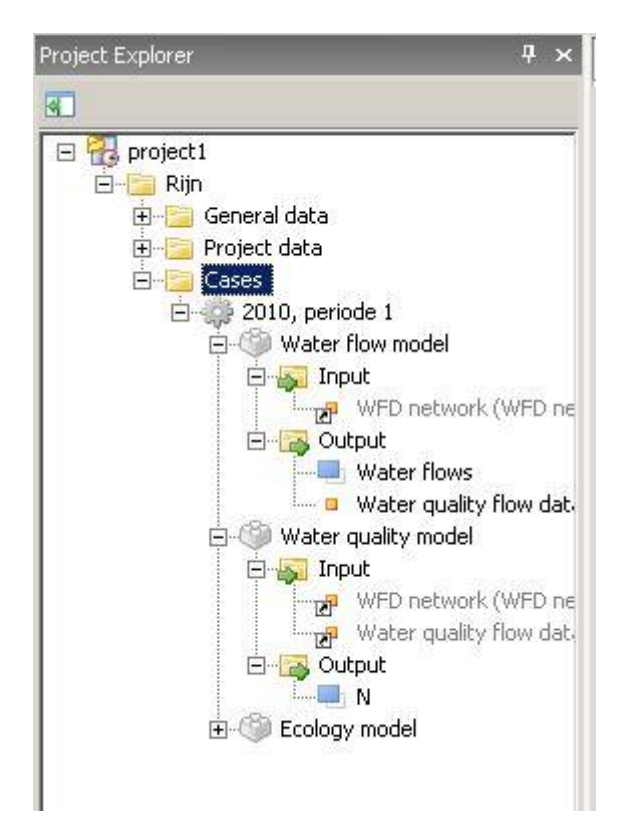

Ieder model heeft input en output. De input voor het flow model bestaat uit een netwerk. Deze is eerder gedefinieerd. Het water quality model gebruikt naast het netwerk ook het resultaat van het flow model. De output is weergegeven als blauwe blokjes.

De "water flows" en de output voor het water quality model, in bovenstaand voorbeeld "N", kunnen weergeven worden in tabel-vorm of op de kaart.

Bekijk vervolgens de uitvoer in de kaart. Komt het overeen met je verwachtingen? Let in detail op:

- Afvoeren op de links, de verdeling over de verschillende knopen.
- Concentratie op de knopen

# **Model uitbreiden:**

Voeg vervolgens een lozing toe op Splitsing-Nederrijn-IJssel:

- Kies voor een afvoer van 20 m3/s en een N belasting van 1200 g/s.
- Reken alle modellen opnieuw door. Gebruik de rechtermuisknop op de case en kies "run all models".
- Bekijk de concentraties opnieuw.

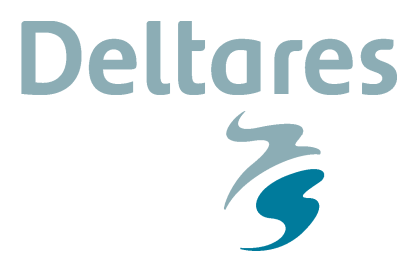

**Datum**  8 september 2010 **Pagina**  13/16

# **Verdere acties:**

- Het is mogelijk om een nieuwe periode te definiëren met aangepaste invoer. Deze kan vervolgens als nieuwe case toegevoegd worden. Zo is het mogelijk om bijvoorbeeld de afvoeren voor twee perioden te vergelijken door de resultaten naast elkaar neer te leggen.
- In de UI is het mogelijk om overzichten te krijgen van alle op het model gedefinieerde bronnen. Dit is terug te vinden in de project Explorer onder de het menu project data. Op de tabel zijn diverse filters te zetten zodat snel een overzicht van het systeem verkregen kan worden.

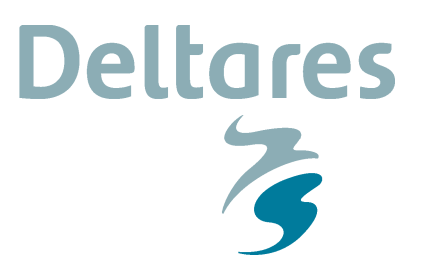

**Datum**  8 september 2010 **Pagina**  14/16

# **Oefening 2: Importeren van een netwerk**

Zoals de eerste oefening al liet zien is het een aardig karwei om een netwerk helemaal handmatig op te zetten. Daarom is voor de KRW-Verkenner gekozen om alle netwerk data ook via imports of automatische acties te genereren. Deze oefening beschijft kort en beknopt hoe de import werkt.

# **Stap 1: Achtergrondskaart**

Voeg een WFD Explorer project toe aan de project explorer. Vervolgens beginnen we met het maken van de achtergrondskaart. Voor deze demo gebruiken we de kaarten die beschikbaar zijn in de folder Demo Files op de Desktop. Voeg de bestanden KRW\_DemoBasins.shp en KRW\_DemoSurfaceWaterUnits.shp toe als lagen in de achtergrondskaart.

# **Stap 2: Rekeneenheden genereren**

Op basis van polygonenkaarten kunnen vervolgens nodes gegenereerd worden. In de achtergrondkaart zijn nu twee lagen beschikbaar voor de afwateringseenheden (KRW\_DemoBasins) en voor de oppervlaktewater eenheden (KRW\_DemoSurfaceWaterUnits).

Het genereren gaat als volgt:

- Open het WFD network in de Project Explorer, de achtergondskaart komt op.
- Druk in de Network view op de rechtermuisknop, kies "generate surface water nodes" en selecteer de KRW\_DemoSurfaceWaterUnits kaartlaag.
- Per polygoon wordt nu automatisch een rekenpunt toegevoegd. Uit de shapefile wordt ook extra informatie gehaald. Zo zijn de namen, de id's en de KRW-Waterlichamen uit het bestand afkomstig. Ook wordt het volume, oppervlak en de lengte van de nodes uit dit bestand gehaald.
- Genereer op dezelfde manier de basins.

# **Stap 3: Afwateringsrelaties**

Nu de nodes zijn gedefinieerd kunnen de afwateringsrelaties worden ingelezen. Het importeren gaat in twee stappen:

- 1. Inlezen van de "Links" (LinkID, From, To)
- 2. Inlezen van de "Internal Flows" (LinkID, Absoluut/Fractie, Year, Period)

Voor het importeren wordt nu nog gebruik gemaakt van de network importer in de Project Explorer:

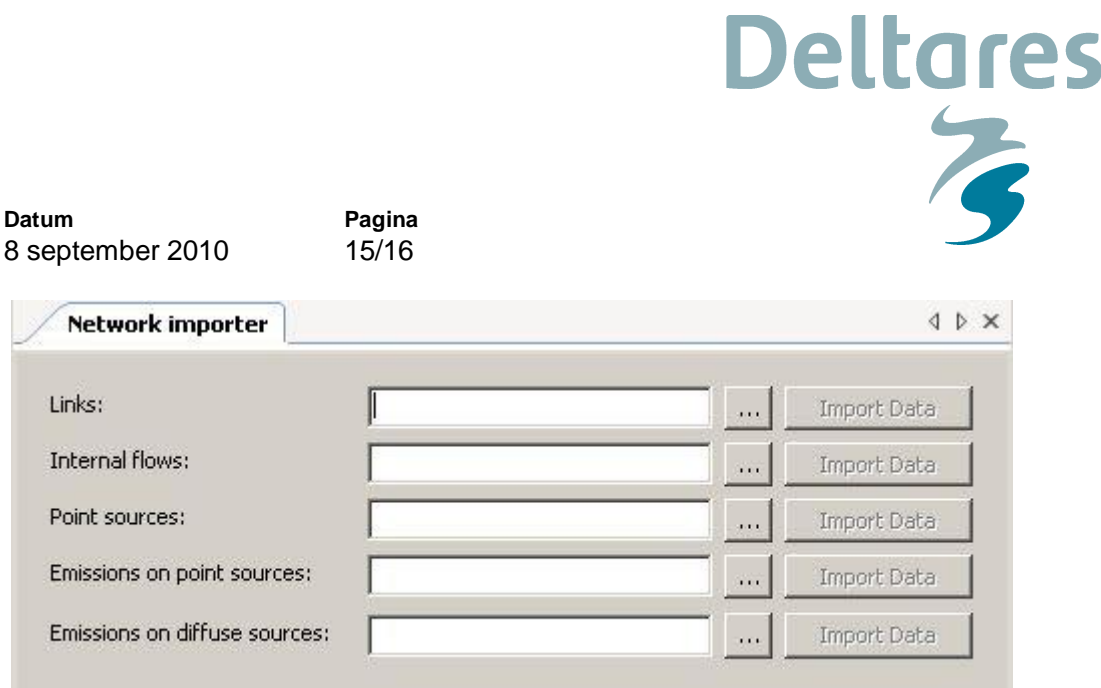

- Lees de Links uit het bestand KRW\_DemoLinks. Gebruik de "…" knop om het bestand te selecteren en druk vervolgens op Import Data.
- Lees de Internal Flows uit het bestand KRW\_DemoInternalFlows

Kijk vervolgens in het network en zie dat er afwateringsrelaties zijn gelegd. Selecteer vervolgens ook een link en kijk voor welke perioden er afvoer is gedefinieerd.

# **Stap 3: Bronnen en lozingen**

Ook de (punt)bronnen kunnen worden ingelezen via een import. Hier bestaat het proces uit drie stappen:

- 1. Lees de puntbron gegevens in.
- 2. Lees de emissies van deze puntbronnen in
- 3. Lees de emissies van diffuse bronnen in (in tegenstelling tot de puntbronnen kan dit in één stap).

Lees voor de demo toepassing de bronnen in:

- x Lees de "Point sources" uit het bestand KRW\_DemoPointSources. Gebruik de "…" knop om het bestand te selecteren en druk vervolgens op Import Data.
- Lees de "Emissions on point sources" uit het bestand KRW\_DemoEmissionsPointSources
- Lees de "Emissions on diffuse sources" uit het bestand KRW\_DemoEmissionsDiffuseSources

Kijk vervolgens in de node editor naar de gegevens van de bronnen.

Voor een compleet overzicht van de belastingen zijn twee tabellen opgenomen in de projectexplorer, onder Project data. Met behulp van filters kunnen selecties van bronnen worden gemaakt.

# Deltores

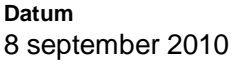

**Pagina**  16/16

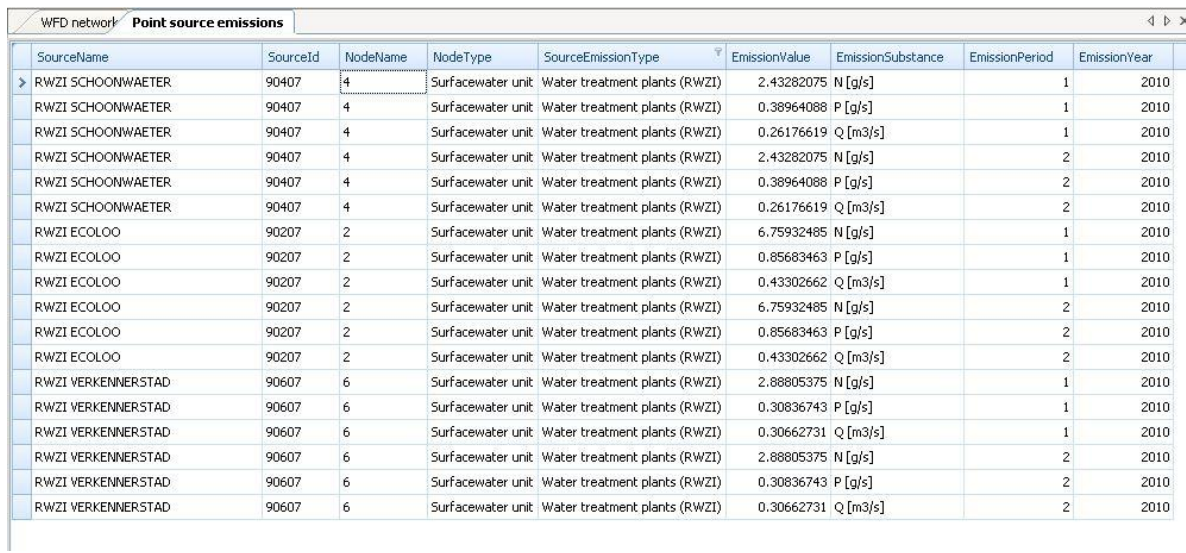

NB: De imports kunnen uit een csv file worden ingelezen met een ; als scheidingsteken. Het formaat is duidelijk en makkelijk vanuit Excel aan te maken. In de toekomst zal dit formaat waarschijnlijk gebruikt worden om informatie uit Sobek modellen in te lezen.

# **Stap 5: Case toevoegen**

Voeg een case toe en selecteer 2010, periode 1. Reken de case door. Voeg een tweede case toe en selecteer 2010, periode 2. Reken ook deze case door.

Het is nu mogelijk om de resultaten van de beide cases naast elkaar te zetten en zo de verschillen te bekijken.